# **Using Enhanced Search in OneStop** (Elasticsearch)

Intended User: OneStop users

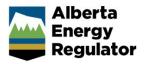

#### Overview

This quick reference guide (QRG) describes how to use the enhanced search feature in OneStop called Elasticsearch.

### Using Elasticsearch

- 1. Log in to OneStop. The OneStop landing page opens.
- Click Search located at the top right of the screen. The Search page opens.

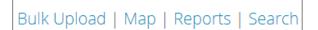

 Enter search criteria in the Application Search field. Click Search.

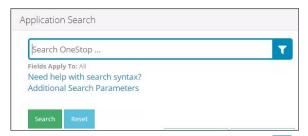

- a) To narrow search results, click **Filter** button.
- b) The Application Search Fields window opens. Check the box(es) beside the appropriate filter(s).
- c) Click Select.

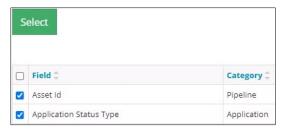

 d) The window closes and displays the main search page. Click **Search**. Results are displayed.

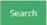

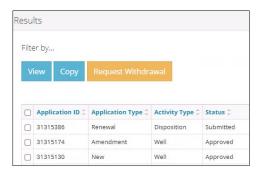

### **Using Additional Search Parameters**

1. Enter search criteria in the Application Search field.

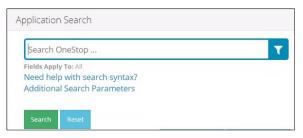

2. Click Additional Search Parameters.

## Additional Search Parameters

The form expands displaying additional fields. Complete as much of the form as possible to for narrower results.

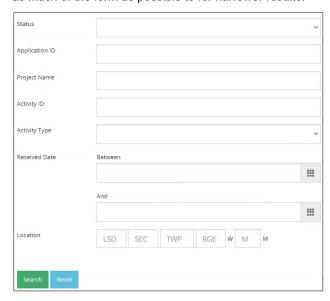

4. Click Search. Results are displayed in the Results section.

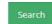

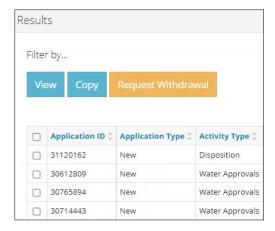